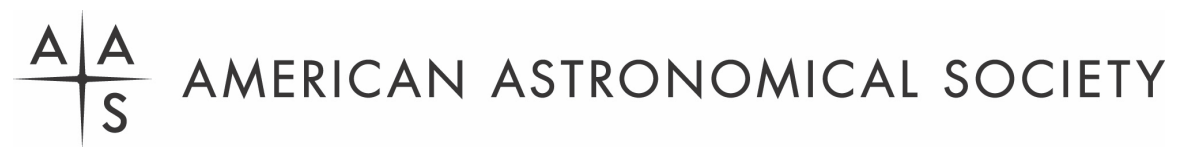

# **Registration Instructions**

## **1. Proceed to the AAS eclipse workshop registration site.**

[https://my.aas.org/services/AAS\\_Member/Events/Event\\_Display.aspx?](https://my.aas.org/services/AAS_Member/Events/Event_Display.aspx?EventKey=WRK_23SEPT) eventKey=WRK\_23SEPT

### **2. Sign in with your AAS username and password.**

Use the "Forgot Username?" or "Forgot Password?" links if you forgot your credentials.

If you're sure you have an AAS account but can't sign in, please email reg-help@aas.org.

If you don't have (or don't recall having) an AAS account, click the "Create a new account" link.

Then search our database to see if you already have an account before accidentally creating a duplicate:

Please search below to see if you already have an account:

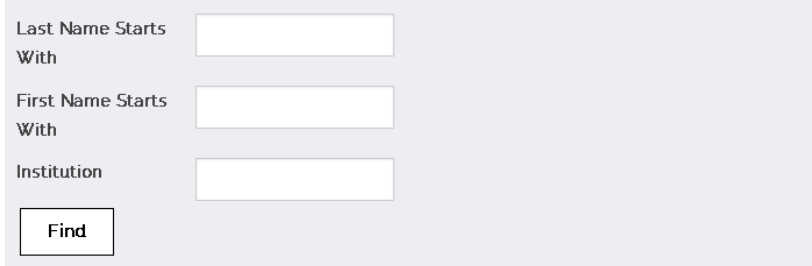

If the search finds no records, fill in the "Create an Account" form:

https://my.aas.org/services/aas\_member/Create\_Account/AAS\_Member/iMIS/ContactManagement/Cr eateAccount.aspx

Finally, sign in with your newly created AAS username and password.

If you need assistance logging in to the AAS registration site, please email reg-help@aas.org.

### **3. Click the orange "Register Myself" button.**

Register Myself

The page will reload and present you with several registration options.

If you are already registered and wish to register *someone else*, please click the white "Register Someone Else" button instead. Look up or create your guest record and continue as described below.

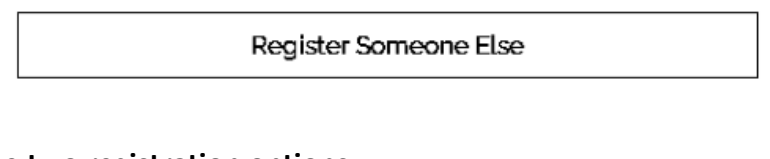

#### **4. Select one of the two registration options.**

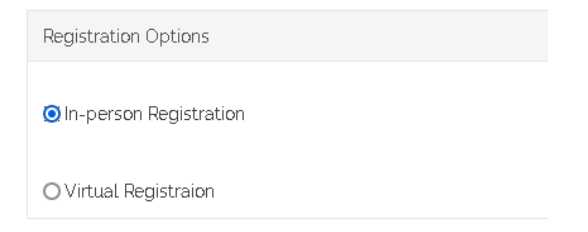

**5. Answer all the required questions and click the "Save Responses" button.**

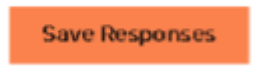

If you wish to change any of your responses, do so and then click the "Update Responses" button.

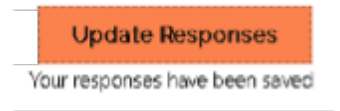

**6. Scroll down and click the orange "Proceed to Checkout" button.**

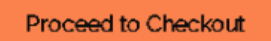

**7. If you've been provided with a promo code, enter it and click the "Apply" button.**

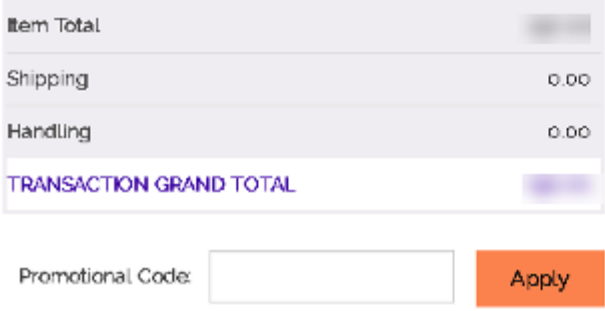

**8. Enter your payment information and click the "Submit Order" button to complete your registration.**

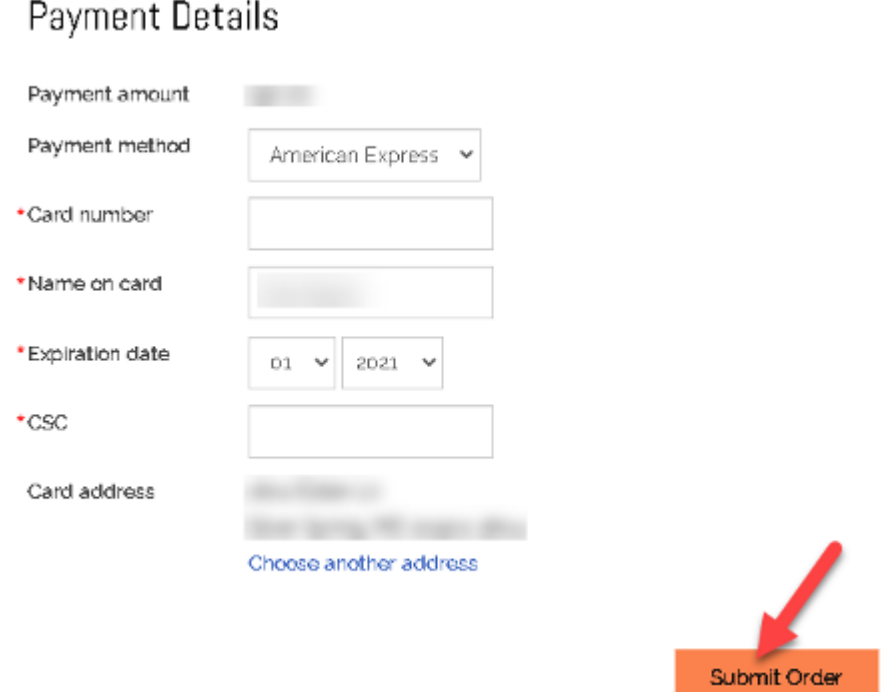

#### **9. Check your email in-box.**

Once you submit your registration, you will receive two email messages: a receipt from the address imis no-reply@aas.org and more information from the address meetings.department@aas.org. Please check your spam/junk folder if you don't see both of these messages in your in-box.

We will email you a Zoom Events link for the workshop at least two days before the workshop begins.

If you need assistance, please email reg-help@aas.org.